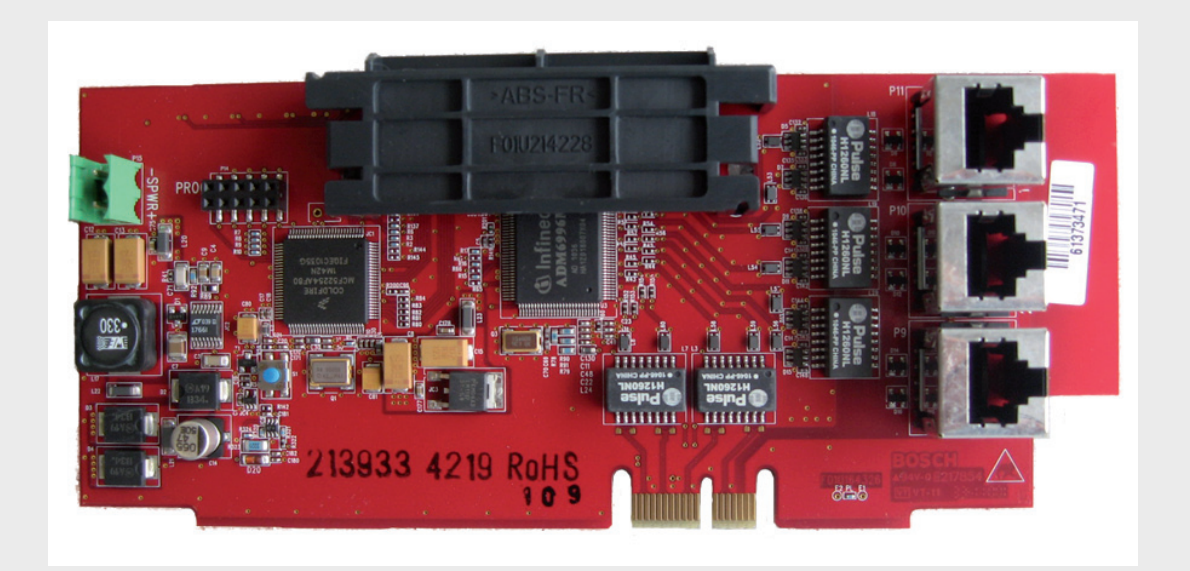

# **Painéis de Incêndio Endereçáveis Analógicos**

FPA-1000-V2

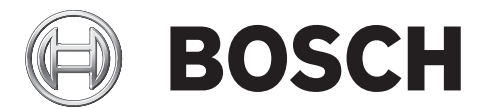

**pt** Guia de Instalação Rápida para Redes

## **1 Preparação**

### **PERIGO!**

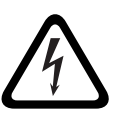

Os painéis de incêndio são dispositivos de proteção à vida. Somente pessoas treinadas devem instalar e programar este tipo de painel!

Qualquer painel em uma rede pode controlar todos os outros painéis dessa rede (por exemplo, para silenciar um alarme ou resetar o sistema). O acesso aos painéis deve ser restrito a pessoas devidamente treinadas.

## **1.1 Decida sobre a topologia das conexões**

Determine se será usada a topologia Classe A ou Classe B para as conexões de rede. As conexões de rede podem ser cabeadas como circuitos de Classe A Estilo 7 ou Classe B Estilo 4. A configuração Classe A é recomendável porque, assim, os painéis na rede podem se comunicar, assegurando a operação do circuito em caso de uma simples interrupção no cabeamento.

*Notas adicionais sobre a Classe A Estilo 7:*

- 1. Não são permitidas derivações em T no cabeamento de rede Classe A Estilo 7.
- 2. O lado de retorno do loop deve ser encaminhado separadamente do lado de saída do loop.
- 3. O lado de retorno não deve compartilhar o mesmo eletroduto ou cabo que o lado de saída do loop.
- 4. Consulte a norma NFPA 72 para obter informações sobre os requisitos adicionais de circuitos de Classe A.

## **1.2 Pedidos de placas de rede**

Determine os tipos e a quantidade de Placas de Rede necessárias. O tipo de placa necessária para conectar um par de painéis depende do método de interconexão desejado (Ethernet, fibra óptica ou cabos). Os fatores a serem considerados ao escolher o método de interconexão são:

- se os painéis a serem interconectados estarão localizados em prédios diferentes ou não. Para essa aplicação, recomenda-se usar cabos de fibra óptica, pois estes são menos suscetíveis a ruídos elétricos e são ideais para distâncias maiores (até 2000 m (6560 pés)).
- se os painéis em rede serão instalados próximos uns dos outros ou distribuídos em uma área mais ampla. Qualquer conexão Ethernet tem extensão máxima de 100 m (328 pés) enquanto conexões cabeadas podem chegar a 10 vezes esse valor (1000 m (3280 pés)). No entanto, em ambientes elétricos adversos, pode ser necessário usar cabos blindados ou trançados; porém, nesse caso, exige-se uma extensão de cabos reduzida (aproximadamente, 50%).

## **NOTA!**

Cada painel deve ser individualmente programado e, em seguida, adicionado a uma rede.

## **2 Instalação**

## **2.1 Considerações gerais**

### **CUIDADO!**

Descarga eletrostática!

Coloque uma pulseira antiestática ou tome outras medidas adequadas. As placas de circuito do FPA-1000 possuem componentes sensíveis a estática que podem se danificar. Antes de manusear as placas de circuito, passe o fio-terra até o gabinete. Toque na ligação à terra antes de desembalar e manusear as placas com circuitos eletrônicos. Isso descarrega qualquer eletricidade estática presente no corpo. Ao instalar as placas com circuitos eletrônicos, continue tocando no gabinete.

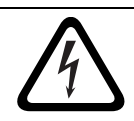

### **PERIGO!**

Antes de instalar a placa de rede, remova do painel de incêndio toda a alimentação CA e da bateria.

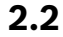

## **2.2 Instalação**

A placa principal permite a instalação de uma única placa de rede.

- 1. Posicione a placa de rede ao longo da parte inferior do teclado da placa principal, com as conexões alinhadas com o slot.
- 2. Pressione levemente até que o gancho se encaixe no lugar, de forma que as conexões também se encaixem corretamente nos slots.

Veja a ilustração em *[Figura 2.1](#page-3-0)*

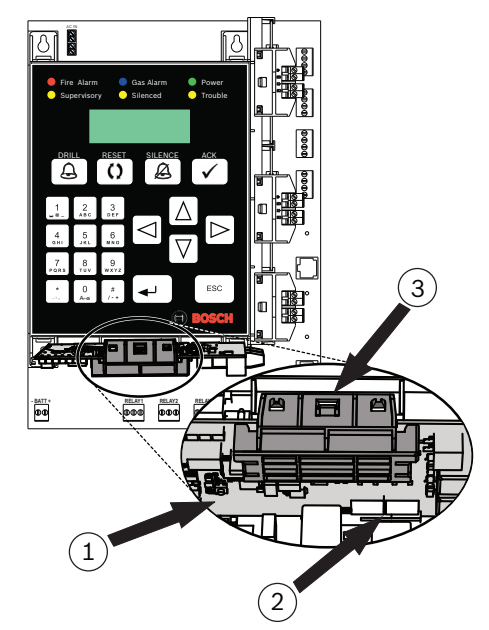

### <span id="page-3-0"></span>**Figura 2.1**

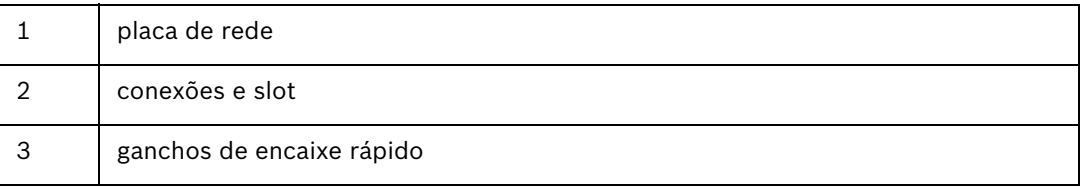

**3 Conexão**

**NOTA!** 

O cabeamento de circuito com e sem limitação de corrente deve entrar e sair do gabinete por orifícios ou eletrodutos diferentes. Geralmente, considera-se que as linhas telefônicas não tenham limitação de corrente, de modo que os cabos das placas de rede não devem passar pelo mesmo orifício das linhas telefônicas.

## **3.1 Ativação da detecção de falha de aterramento**

Cada placa de rede possui um terminal específico ou terminais que estão com a detecção de falhas de aterramento ativada. Conforme indicado pelas caixas de seleção marcadas na tabela a seguir, a Porta 1 de todas as três placas de rede está com a falha de aterramento ativada, assim como a Porta 3 na placa conectada por cabo (FPE-1000-NW).

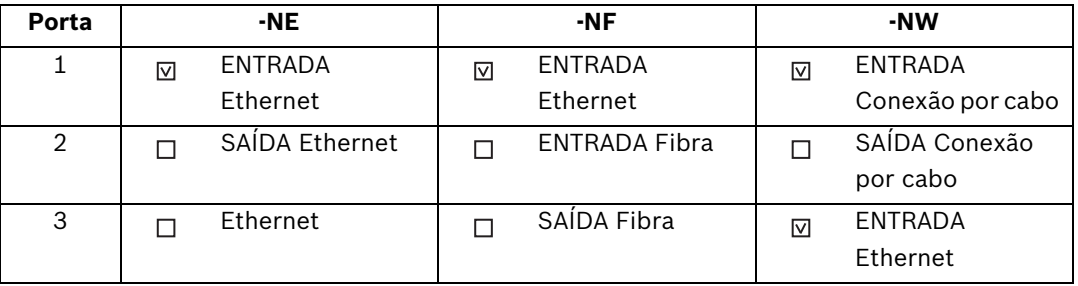

Para que a Detecção de Falha de Aterramento funcione adequadamente, uma e somente uma extremidade de uma conexão (cabo) de comunicação, que une duas placas de rede, deve ser ativada para detectar falhas de aterramento. Para facilitar esse processo, a placa conectada por cabo (FPE-1000-NW) e a placa de fibra óptica (FPE-1000-NF) possuem um jumper localizado próximo à parte de trás da porta ENTRADA Ethernet (Porta 1 na placa conectada por cabo e Porta 3 na placa de fibra óptica). Esse jumper permite que a Detecção de Falhas de Aterramento seja desativada nesta porta. A prática recomendada para conexão da comunicação é sair de uma placa e entrar na próxima. Em casos em que se esteja mudando de uma placa conectada por cabo ou por fibra óptica para um tipo diferente de placa, deve-se usar a porta Ethernet, que deve ser a de SAÍDA, e não a de ENTRADA, que é a forma predefinida. Mova o jumper nessa placa de forma a desativar a Detecção de Falhas de Aterramento nesta extremidade da conexão (fazendo dela uma SAÍDA Ethernet). Remova o jumper de ambos os pinos e substitua-o em apenas um pino de forma que ele não seja colocado no lugar errado caso a Detecção de Falhas de Aterramento precise ser reativada mais tarde.

## **3.2 Conexão entre placas de rede**

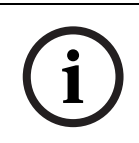

### **NOTA!**

Embora haja uma porta Ethernet na placa principal do painel, essa porta é reservada para programação e reportes e não deve ser usada para comunicações ponto a ponto. As conexões de comunicação devem ser feitas de uma placa de rede para outra.

- 1. Encaixe uma extremidade do cabo de interconexão escolhido na devida porta da placa de rede instalada em um dos dois painéis a serem interconectados. Anote a porta utilizada para essa conexão.
- 2. Leve o conector da outra extremidade até o próximo painel a ser conectado à rede.
- 3. Encaixe a extremidade do cabo de interconexão na porta correta da placa de rede desse painel. Anote a porta utilizada para essa conexão.
- 4. Continue esse processo de painel em painel até que todos os painéis a serem incluídos na rede sejam conectados e que todas as portas utilizadas tenham sido anotadas.

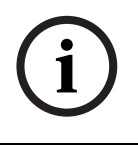

Se usar a topologia de rede Classe A Estilo 7, lembre-se de fazer a conexão do último painel até o primeiro painel, e de que o lado de retorno do loop deve ser encaminhado separadamente do lado de saída do loop.

### **3.3 Verificação dos Links entre as Placas de Rede**

Antes de prosseguir para a Configuração do Painel/Rede, siga as etapas abaixo para verificar se os LEDs dos links de rede indicam que as conexões estão corretas (veja as informações sobre identificação de LEDs em *[Figura 3.1](#page-5-0)*):

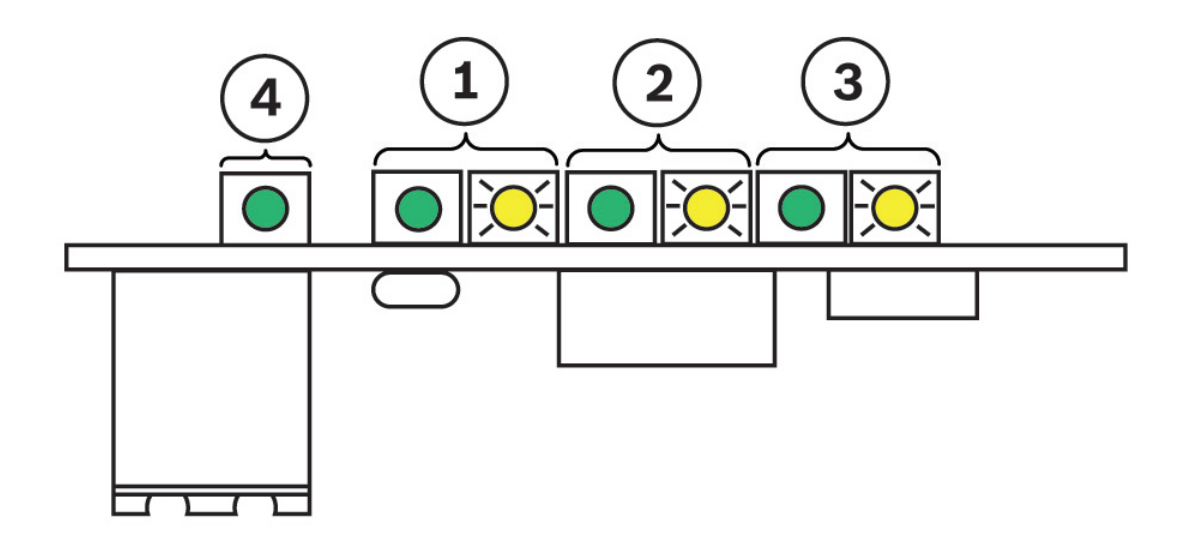

### <span id="page-5-0"></span>**Figura 3.1**

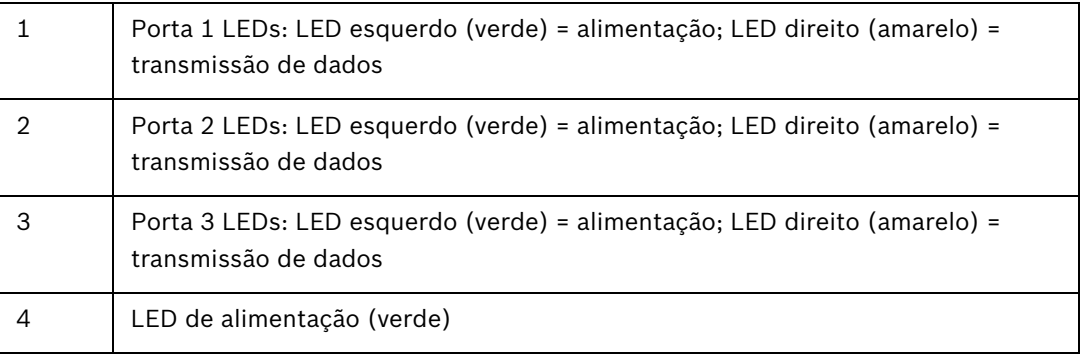

- 1. O LED de alimentação verde para cada placa instalada deve estar ACESO se a placa de rede estiver instalada corretamente no painel e se o painel estiver recebendo alimentação.
- 2. Para cada porta na qual é instalado um conector, o LED de alimentação verde deve estar ACESO se for detectada uma conexão correta entre as placas de rede.
- 3. O LED amarelo de qualquer uma das três portas piscará quando a porta estiver se comunicando.

## **4 Configuração do Painel/Rede**

Os painéis de incêndio FPA-1000 oferecem várias opções de programação:

- programação no local a partir do teclado do painel frontal
- programação no local com uma conexão Ethernet (cabo CAT 5) entre um laptop e o painel usando a ferramenta de configuração baseada no browser
- uso da ferramenta de configuração off-line (fornecida em CD) para programar fora do local e posteriormente baixar o programa no local
- programação fora do local através de uma conexão internet com o painel usando a ferramenta de configuração baseada no browser (requer alguém no local para autorizar a conexão remota).

Cada painel deve ser individualmente programado e, em seguida, adicionado a uma rede. Escolha uma das ferramentas de programação (teclado ou ferramenta de configuração) e siga as etapas abaixo referentes à ferramenta escolhida:

### **NOTA!**

Para que os painéis FPA-1000 se comuniquem pela rede, cada painel na rede deve ter um endereço IP único e uma ID de painel única. Na rede, os gateways dos painéis, as máscaras de sub-rede dos painéis e as IDs das redes de incêndio devem ser iguais para cada painel. Ao programar cada painel, convém anotar essas designações para referência futura.

## **4.1 Programação de Cada Painel**

**NOTA!** 

Esses procedimentos pressupõem que o sistema esteja sendo programado pela primeira vez. Se não for esse o caso e as senhas do sistema já tiverem sido anteriormente reprogramadas, as senhas predefinidas não mais abrirão a ferramenta de configuração. Use as senhas programadas para o seu sistema.

### **4.1.1 Programação de cada painel da rede via teclado**

- 1. No teclado do painel, pressione a tecla ENTER [↵] e vá até 6-PROGRAMAÇÃO (insira a senha de nível 3, valor predefinido = 3333), 8-REDE, 1-PLACA DE REDE e selecione 1- INSTALADO no menu.
- 2. Pressione 1-SIM para indicar que a placa de rede está instalada. Pressione duas vezes a tecla ESC.
- 3. Pressione 2-CABEAMENTO DE REDE e selecione 1-CLASSE A ou 2-CLASSE B. Pressione duas vezes a tecla ESC.
- 4. Pressione 6-TEMPORIZADORES E SISTEMA, 2-SISTEMA e selecione 5-IP E ID DO PAINEL no menu.
- 5. Pressione 1-ENDEREÇO IP DO PAINEL.
- 6. Insira e grave um endereço IP único para o painel. Pressione uma vez a tecla ENTER [↵].
- 7. Pressione 2-GATEWAY DO PAINEL.
- 8. Insira e grave o mesmo gateway (valor predefinido = 192.168.1.1) para cada painel a ser adicionado à rede. Pressione uma vez a tecla ENTER [↵].
- 9. Pressione 3-MÁSCARA DE SUB-REDE DO PAINEL.
- 10. Insira e grave a mesma máscara de sub-rede (valor predefinido = 255.255.255.0) para cada painel a ser adicionado à rede. Pressione uma vez a tecla ENTER [↵].
- 11. Pressione 4-ID DO PAINEL.
- 12. Insira e grave um ID único de 01 a 64 para o ID do painel. Pressione uma vez a tecla ENTER  $[\lrcorner]$ .
- 13. Pressione 5-ID REDE INCÊND.
- 14. Selecione e grave o mesmo ID da rede de incêndio para cada painel a ser adicionado à rede (o valor predefinido, 01, pode ser usado para cada painel). Pressione a tecla ENTER [↵] para salvar as configurações e, em seguida, pressione a tecla ESC quatro vezes para retornar ao menu principal.
- 15. Pressione 6-PROGRAMAÇÃO, 8-REDE, 1-PLACA DE REDE e selecione 2-SUPERVISÃO DE PORTA no menu.
- 16. Para cada porta (1, 2 e 3), selecione 1-SIM se houver algum conector inserido naquela porta daquele painel ou 2-NÃO se a porta estiver vazia.

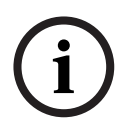

Quando em operação, qualquer rede com conector ponto a ponto em uma porta não supervisionada indicará falhas intermitentes do tipo "painel ausente". Se isso ocorrer, verifique se cada porta na qual haja um conector inserido está programada como supervisionada.

Qualquer porta não utilizada para comunicação entre painéis não deve ser supervisionada, pois isso causaria problemas em outras comunicações, tais como a programação e reporte.

- 17. Pressione a tecla ESC cinco vezes para sair da programação via teclado.
- 18. Repita as etapas de 1 a 17 para cada painel a ser adicionado à rede.
- 19. Quando todos os painéis a serem incluídos na rede tiverem sido individualmente programados, adicione-os à rede seguindo *[Secção 4.2.1 Programação da Rede Via Teclado,](#page-9-0)  [Página 10](#page-9-0)* ou *[Secção 4.2.2 Programação da Rede Via Ferramenta de Configuração Baseada](#page-9-1)  [no Browser, Página 10](#page-9-1)*.

### **4.1.2 Programação de cada painel da rede via browser**

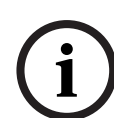

### **NOTA!**

A ferramenta de configuração baseada no browser permite programar cada painel por meio de um computador conectado à porta Ethernet do painel. Use um cabo crossover se o computador não for capaz de negociar automaticamente. Do contrário, use um cabo CAT 5 direto ou melhor para essa conexão.

- 1. Usando um navegador de internet, vá até o primeiro painel a ser adicionado à rede usando o endereço IP predefinido para o sistema (http://192.168.1.30/).
- 2. Insira o nome de usuário predefinido (operador) e a senha (0000) e clique em OK.
- 3. A Página Inicial Online abrirá. Clique na área LOGIN no canto superior esquerdo e insira a senha predefinida para o nível 3 (3333) e clique em OK para habilitar a programação.
- 4. Na coluna esquerda, clique em Rede.
	- Em Configurações de Rede do Painel, ao lado de Placa de Rede Instalada, clique na caixa para marcá-la.
	- Em Configurações de Rede do Painel, em Supervisão de Portas, para qualquer porta de placa de rede (1, 2 ou 3) que tenha um conector instalado, clique na caixa ao lado da porta para marcá-la.
	- Em Topologia, clique no círculo ao lado de Classe A ou Classe B.
- 5. Na coluna esquerda, clique em Dados do Site.
	- Em Mensagem, IP e ID, insira e grave um ID de painel único de 1 a 64.
	- Em Endereço IP do Painel, atribua um endereço IP único para o painel.
	- Em Gateway, insira e grave o mesmo gateway (valor predefinido = 192.168.1.1) para cada painel a ser adicionado à rede.
	- Em Máscara de rede, insira e grave a mesma máscara de sub-rede (valor predefinido = 255.255.255.0) para cada painel a ser adicionado à rede.
	- Em ID da rede de incêndio, insira e grave o mesmo ID da rede de incêndio para cada painel a ser adicionado à rede (o valor predefinido, 01, pode ser usado para cada painel).

Quando em operação, qualquer rede com conector ponto a ponto em uma porta não supervisionada indicará falhas intermitentes do tipo "painel ausente". Se isso ocorrer, verifique se cada porta na qual haja um conector inserido está programada como supervisionada.

Qualquer porta não utilizada para comunicação entre painéis não deve ser supervisionada, pois isso causaria problemas em outras comunicações, tais como a programação ou reporte.

- 6. Repita as etapas de 1 a 6 para cada painel a ser adicionado à rede.
- 7. Quando todos os painéis a serem incluídos na rede tiverem sido individualmente programados, adicione-os à rede seguindo *[Secção 4.2.1 Programação da Rede Via Teclado,](#page-9-0)  [Página 10](#page-9-0)* ou *[Secção 4.2.2 Programação da Rede Via Ferramenta de Configuração Baseada](#page-9-1)  [no Browser, Página 10](#page-9-1)*.

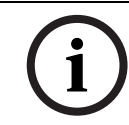

### **4.1.3 Programação off-line de cada painel para rede**

### **NOTA!**

A ferramenta de configuração off-line (fornecida no CD do painel) permite criar programas para cada painel para carregá-los posteriormente no painel no local.

- 1. Para acessar a ferramenta de configuração off-line:
	- Insira na respectiva unidade do computador o CD fornecido junto com o painel.
	- Crie uma pasta na unidade principal do computador para incluir os arquivos da Ferramenta Off-line.
	- Extraia todos os arquivos da pasta Off-line\_Tool.zip para a unidade principal do computador.
	- Se estiver usando o Internet Explorer 7 como navegador Web no computador, configure as definições de segurança abrindo o arquivo F01U134015-01\_FPA-1000- UL IE7 Security TSN.pdf e siga as instruções.
	- Clique duas vezes no arquivo startpage.hta para abrir a Página Inicial.
	- Na Página Inicial, clique em Browse (Procurar), clique duas vezes no arquivo FPA-1000Default.xml para selecioná-lo e, em seguida, clique em Load Selected para carregar o arquivo para edição.

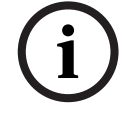

### **NOTA!**

Se já tiver salvo os novos arquivos de configuração, procure qualquer um deles e abra-o para edição.

- 2. Na coluna esquerda, ao lado de Rede, clique em Configurar.
	- Em Configurações de Rede do Painel, ao lado de Placa de Rede Instalada, clique na caixa para marcá-la.
	- Em Configurações de Rede do Painel, em Supervisão de Portas, para qualquer porta de placa de rede (1, 2 ou 3) que tenha um conector instalado, clique na caixa ao lado da porta para marcá-la.
	- Em Topologia, clique no círculo ao lado de Classe A ou Classe B.
- 3. Na coluna esquerda, ao lado de Dados do Site, clique em Configurar.
	- Em Mensagem, IP e ID, insira e grave um ID de painel único de 1 a 64.
	- Em Endereço IP do Painel, atribua um endereço IP único para o painel.
	- Em Gateway, insira e grave o mesmo gateway (valor predefinido = 192.168.1.1) para cada painel a ser adicionado à rede.
	- Em Máscara de rede, insira e grave a mesma máscara de sub-rede (valor predefinido = 255.255.255.0) para cada painel a ser adicionado à rede.
	- Em ID da rede de incêndio, insira e grave o mesmo ID da rede de incêndio para cada painel a ser adicionado à rede (o valor predefinido, 01, pode ser usado para cada painel).

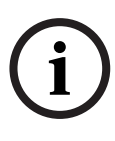

Quando em operação, qualquer rede com conector ponto a ponto em uma porta não supervisionada indicará falhas intermitentes do tipo "painel ausente". Se isso ocorrer, verifique se cada porta na qual haja um conector inserido está programada como supervisionada.

Qualquer porta não utilizada para comunicação entre painéis não deve ser supervisionada, pois isso causaria problemas em outras comunicações, tais como a programação ou reporte.

- 4. Na parte superior da janela, clique em OK para salvar as alterações.
- 5. Na caixa de texto ao lado de Browse (Procurar), renomeie o arquivo usando o nome que desejar e clique em Save (Salvar) para salvar a configuração na unidade principal.
- 6. Repita as etapas de 1 a 5 para cada painel a ser conectado à rede.
- 7. Quando todos os painéis a serem incluídos na rede tiverem sido individualmente programados, adicione-os à rede seguindo *[Secção 4.2.3 Programação da Rede Via](#page-10-0)  [Ferramenta de Configuração Off-line, Página 11](#page-10-0)*.

## **4.2 Programação da rede**

<span id="page-9-0"></span>

### **4.2.1 Programação da Rede Via Teclado**

- 1. No teclado do painel, pressione a tecla ENTER [↵] e vá até 6-PROGRAMAÇÃO (insira a senha de nível 3, valor predefinido = 3333), 8-REDE, 3-GERENCIAM PAINEL.
- 2. Selecione 1-ADIC PAINEL.
- 3. Insira o ID de um dos painéis a serem incluídos na rede e pressione a tecla ENTER [↵].
- 4. Repita a etapa 3 até que todos os painéis tenham sido adicionados.
- 5. Pressione a tecla ESC cinco vezes para sair da programação via teclado. e retorne ao menu principal do painel. O painel se resetará automaticamente e as informações da rede programadas serão automaticamente enviadas para toda a rede.

### <span id="page-9-1"></span>**4.2.2 Programação da Rede Via Ferramenta de Configuração Baseada no Browser**

1. Conecte um laptop à porta Ethernet do painel.

Use um cabo crossover se o computador não tiver o recurso de detectar automaticamente o tipo de cabo (recurso de autonegociação). Do contrário, use um cabo CAT 5 direto ou melhor.

- 2. Usando um navegador de internet, insira o endereço IP de um dos painéis a ser adicionado à rede. (http://"insira aqui o endereço IP"/) para navegar até o painel.
- 3. Insira o nome de usuário predefinido (operador) e a senha (0000) e clique em OK.
- 4. A Página Inicial Online abrirá. Clique na área LOGIN no canto superior esquerdo e insira a senha predefinida para o nível 3 (3333) e clique em OK para habilitar a programação.
- 5. Na coluna esquerda, clique em Rede:
	- Em Lista de Painéis, insira o endereço IP de um dos painéis a ser adicionado à rede. – clique em Adicionar.
- 6. Repita a etapa 5 para cada painel da rede.
- 7. No canto superior esquerdo da janela, clique em Terminar a Sessão ou Implementar Configuração. A tela indicará que foram feitas alterações na configuração e perguntará se você deseja terminar a sessão ou implementar as alterações. Ao selecionar Sim para terminar a sessão ou implementar as alterações, a nova configuração será salva e iniciará o reset do sistema. Durante o reset, as informações da nova configuração serão enviadas para todos os painéis na rede.

## <span id="page-10-0"></span>**4.2.3 Programação da Rede Via Ferramenta de Configuração Off-line**

1. Conecte um laptop à porta Ethernet do painel.

### **NOTA!**

Use um cabo crossover se o computador não tiver o recurso de detectar automaticamente o tipo de cabo (recurso de autonegociação). Do contrário, use um cabo CAT 5 direto ou melhor.

- 2. Usando um navegador de internet, insira o endereço IP de um dos painéis a ser adicionado à rede. (http://"insira aqui o endereço IP"/) para navegar até o painel.
- 3. Insira o nome de usuário predefinido (operador) e a senha (0000) e clique em OK.
- 4. A Página Inicial Online abrirá. Clique na área LOGIN no canto superior esquerdo e insira a senha predefinida para o nível 3 (3333) e clique em OK para habilitar a programação.
- 5. Em Configuração:
	- clique na caixa de seleção ao lado de Carregar configuração (PC -> FPA-1000)
	- clique em procurar, vá até a unidade principal do computador e clique no arquivo de configuração preparado para o painel ao qual você está conectado.
	- Quando o caminho aparecer na caixa de texto ao lado de Browse (Procurar), clique em Upload (Carregar).
- 6. Quando a tela indicar que o carregamento foi concluído, desconecte o computador do painel.
- 7. Repita o processo para cada painel na rede.
- 8. No canto superior esquerdo da janela, clique em Terminar Sessão ou Implementar Configuração. A tela indicará que foram feitas alterações na configuração e perguntará se você deseja terminar a sessão ou implementar as alterações. Ao selecionar Sim para terminar a sessão ou implementar as alterações, a nova configuração será salva e iniciará o reset do sistema. Durante o reset, as informações da nova configuração serão enviadas para todos os painéis na rede.

### **Bosch Security System, Inc.**

130 Perinton Parkway Fairport, NY14450 USA **www.boschsecurity.com** © Bosch Security System, Inc., 2011